## ThinkVision<sup>™</sup> Flat Panel Monitor

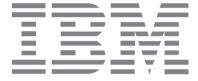

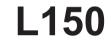

User's Guide

English

# English

## First Edition (June/2003)

Note: For important information, refer to the Monitor Safety and Warranty manual that comes with this monitor.

# Contents

| Safety (Read first)                                                                                                    |
|----------------------------------------------------------------------------------------------------|
| Setting up the Monitor3Product Description3Handling Instructions3Workplace Preparation4Adjusting the Monitor Position4Working Practices4Caring for your Monitor5Connecting your Monitor6Turning on your Monitor7 |
| Installing the Device Driver8Windows 95 or Windows 988Windows 2000 or Windows Me9Windows XP10                                                                                                    |
| Automatic Image Setup11Image Setup11Image Setup for DOS12Setup for Windows 95, Windows 98, Windows NT, Windows 2000,<br>Windows Me or Windows XP13                                                               |
| Manual Image Setup                                                                                                    |
| Adjusting your LCD Monitor15User Controls Accessible Via On Screen Display (OSD)15On-Screen Display (OSD) Controls17                                                                                             |
| Further Information20Display Modes20Power Management21Product Disposal21                                                                                                    |
| Troubleshooting       22         Help and Service Information       25                                                                                                    |
| Specifications                                                                                                    |
| Service Information                                                                                                    |

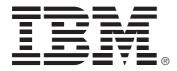

#### Safety: Read first

Before installing this product, read the Safety Information.

Avant d'installer ce produit, lisez les consignes de sécurité.

Vor der Installation dieses Produkts die Sicherheitshinweise lesen. Πριν εγκαταστήσετε το προϊόν αυτό, διαβάστε τις πληροφορίες ασφάλειας (safety information).

לפני שתתקינו מוצר זה, קראו את הוראות הבטיחות.

A termék telepítése előtt olvassa el a Biztonsági előírásokat! Prima di installare questo prodotto, leggere le Informazioni sulla Sicurezza

Antes de instalar este produto, leia as Informações de Segurança.

Läs säkerhetsinformationen innan du installerar den här produkten.

Prije instalacije ovog produkta obavezno pročitajte Sigurnosne Upute.

Les sikkerhetsinformasjonen (Safety Information) før du installerer dette produktet.

Przed zainstalowaniem tego produktu, należy zapoznać się

z książką "Informacje dotyczące bezpieczeństwa" (Safety Information).

Пред да се инсталира овој продукт, прочитајте информацијата за безбедност.

Pred inštaláciou tohto zariadenia si peèítaje Bezpeènostné predpisy.

Pred namestitvijo tega proizvoda preberite Varnostne informacije.

Ennen kuin asennat t m n tuotteen, lue turvaohjeet kohdasta Safety Information.

Před instalac tohoto produktu si přečtěte příručku bezpečnostních instrukcí.

在安装本产品之前,请仔细阅读 Safety Information (安全信息)。

安裝本產品之前,請先閱讀「安全資訊」。

مج، يجب قراءة دات السلامة

Læs sikkerhedsforskrifterne, før du installerer dette produkt.

製品を設置する前に、安全情報をお読みください。

본 제품을 설치하기 전에 안전 정보를 읽으십시오.

Antes de instalar este producto lea la información de seguridad.

Antes de instalar este produte, leis es Informaçãos de Conurspas

## Setting up the Monitor

## **Product Description**

The IBM ThinkVision L150 Monitor works with a computer with a suitable onboard sub-system or Video Adapter card that can support XGA 1024 x 768, SVGA 800 x 600, or VGA 640 x 480 at 75 Hz.

Your option package includes the following:

- IBM ThinkVision L150 Monitor
- · User's Guide and Installation Files CD
- Monitor Safety and Warranty Information Manual
- L150 Setup Guide
- Power Cord
- · Analog Interface Cable Attached to Monitor

## **Handling Instructions**

Do not support the monitor within the screen area. The Liquid Crystal Display is glass and can be damaged by rough handling or excessive pressure.

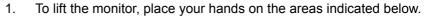

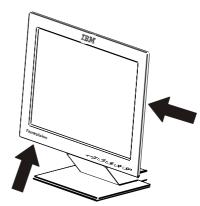

2. Before using your monitor for the first time, remove the clear protective film from the front of the screen.

### **Workplace Preparation**

*i* This section gives advice on what you should consider before you set up your monitor.

#### Height

Position the monitor so that the top of the screen is slightly below your eye level when you sit at your workstation.

#### Orientation

Choose a position that gives the least reflection from lights and windows, usually at a right angle to any windows. Position the monitor directly in front of you so that you do not have to twist your body to use it. Tilt the monitor to a comfortable viewing angle.

### **Adjusting the Monitor Position**

#### **Viewing Angle**

You can tilt the screen backward and forward as shown below.

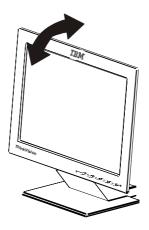

### **Working Practices**

*i* This section gives advice on how you can work comfortably and reduce fatigue.

#### Rest

Take regular breaks. Vary your posture, stand up and stretch occasionally as prolonged use of computer workstations can be tiring.

#### Back

Sit back in your chair and use the backrest.

#### Hands

Adjust the seat height so that your forearms are approximately horizontal and your wrists are straight when using the keyboard. Your upper arms should be relaxed with your elbows near your body.

Use a light touch on the keyboard, keeping your hands and fingers relaxed. Allow a space in front of the keyboard to rest your wrists when not typing. Consider using a wristpad.

#### Eyesight

Working with monitors, in common with any prolonged close work, can be visually demanding. Look away from the screen periodically and have your eyesight checked regularly.

#### Screen settings

Set the screen brightness and contrast to a comfortable level. You may have to adjust this as the lighting changes during the day. Many application programs let you select color combinations which can help you to view in comfort. See the *User Controls Accessible Via On Screen Display (OSD)* section on page 15 for more information.

## **Caring for your Monitor**

Be sure to turn off the power before you perform any maintenance on the monitor. Clean your monitor as follows:

- · Gently wipe the device covers and the screen with a soft cloth.
- Remove finger marks and grease with a damp cloth and mild detergent; do not use solvents or abrasives.
- Never use flammable cleaning material to clean your IBM monitor or any other electrical apparatus.

## **Connecting your Monitor**

Be sure to read the 'Safety' Information located in the Monitor Safety and Warranty Information Manual before carrying out this procedure.

- 1. Turn off your computer and all attached devices.
- Connect the signal cable to the video port on the back of your computer. This port might be directly attached to your computer (figure A), or it might be part of a video adapter card (figure B). The video port on your computer or video adapter card might be blue to match the blue connector on your monitor's video cable.

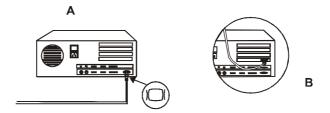

3. The supplied power cord is not attached to the monitor. If you would like to route the power cord through the stand, follow the instructions below:

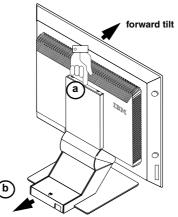

- a. Tilt the monitor all the way forward.
- b. Hold the top of the cable cover (a) and pull it off.
- c. Gently lift the stand cover (b) and slide it backwards and off the stand.

d. Connect the power cord to the power port on the back of your monitor as shown in the illustration below.

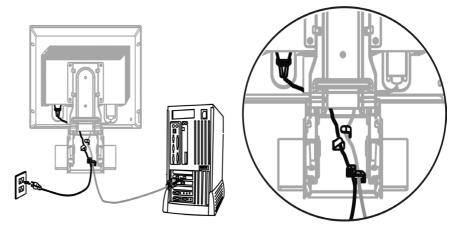

e. Put the stand cover (e) back then put the cable cover (f) back.

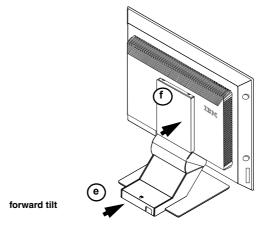

4. Insert the plug into a properly grounded electrical outlet.

### **Turning on your Monitor**

- 1. Turn on the power source and your computer.
- 2. To turn on your monitor, push and release the power switch marked  $\circlearrowright$ . To turn off your monitor, push and release the power switch again.
- 3. Turn on the monitor and then the computer.
- 4. To update or install device drivers, follow the instructions in the *Installing the Device Driver* section on page 8.
- 5. To optimize the displayed image, run Image Setup by following the instructions in the *Automatic Image Setup* section on page 11.

## Installing the Device Driver

## Installing the Device Driver for Windows 95 or Windows 98

This section must be completed before continuing with the Windows 95 or Windows 98 Image Setup section on page 13.

On LCD monitors, unlike CRTs, a faster refresh rate does not improve display quality. For optimal performance, use 1024 x 768 at a refresh rate of 60Hz. To install the device driver in  $Microsoft^{\ensuremath{\mathbb{R}}}$  Windows<sup>®</sup> 95 or Windows 98, do the following:

Note: You must download files from the *User's Guide and Installation Files CD* to use the Plug and Play feature in Windows 95 or Windows 98.

- 1. Turn off the computer and all attached devices.
- 2. Ensure that the monitor is connected correctly.
- Turn on the monitor and then the system unit. Allow your computer to start the Windows 95 or Windows 98 operating system. Your computer's Plug and Play code might warn you that your system hardware has changed. This means that it has detected your new monitor for the first time.
- 4. Open the Display Properties window by clicking **Start > Settings > Control Panel** and then double-clicking on the **Display** icon.
- 5. Click the **Settings** tab.
- 6. If you are using Windows 95, do the following:
  - a. Click the Change Display Type button.
  - b. Click the Change Monitor Type button.

If you are using Windows 98, do the following:

- a. Click the Advanced button.
- b. Click the **Monitor** tab.
- c. Open the Upgrade Device Driver Wizard window by clicking on the

Change button and then select the Next button.

- d. Click the "Display a list of the known drivers for this device so that I can choose a specific driver" and then select the **Next** button.
- 7. Insert the *User's Guide* and *Installation Files CD* into the CD drive and click the **Have Disk** button.
- 8. Click **OK**.
- 9. Ensure that the CD drive letter is selected, and then select the DRIVERS folder.
- 10. Select **IBM ThinkVision LCD L150** monitor and click **OK**. The files will be copied from the CD to your hard disk drive.
- 11. Close all open windows and remove the CD.

- 12. Restart the computer.
  - The system will automatically select the maximum refresh rate and corresponding Color Matching Profiles.

## Installing the Device Driver for Windows 2000 or Windows Me

This section must be completed before continuing with the Windows 2000 or Windows Me Image Setup section on page 13.

On LCD monitors, unlike CRTs, a faster refresh rate does not improve display quality. For optimal performance, use 1024 x 768 at a refresh rate of 60Hz. To install the device driver in Microsoft Windows 2000 Professional or Microsoft Windows Millennium Edition (Me), do the following:

Note: You must download files from the *User's Guide and Installation Files CD* to use the Plug and Play feature in Windows 2000 or Windows Me.

- 1. Turn off the computer and all attached devices.
- 2. Ensure that the monitor is connected correctly.
- 3. Turn on the monitor and then the system unit. Allow your computer to start the Windows 2000 or Windows Me operating system.
- 4. Open the Display Properties window by clicking **Start > Settings > Control** Panel and then double-clicking on the **Display** icon.
- 5. Click the Settings tab.
- 6. Click the **Advanced** button.
- 7. Click the Monitor tab.
- 8. Click the **Properties** button.
- 9. Click the **Driver** tab.
- 10. Open the Upgrade Device Driver Wizard window by clicking on **Change** button and then select the **Next** button.
- 11. Select "Display a list of the known drivers for this device so that I can choose a specific driver" and then click the **Next** button.
- 12. Insert the *User's Guide* and *Installation Files CD* into the CD drive and click the **Have Disk** button.
- 13. Click OK.
- 14. Ensure that the CD drive letter is selected, and then select the DRIVERS folder.
- 15. Select **IBM ThinkVision LCD L150** monitor and click **OK**. The files will be copied from the CD to your hard disk drive.
- 16. Close all open windows and remove the CD.
- Restart the computer. The system will automatically select the maximum refresh rate and corresponding Color Matching Profiles.

## Installing the Device Driver for Windows XP

This section must be completed before continuing with the Windows XP Image Setup section on page 13.

On LCD monitors, unlike CRTs, a faster refresh rate does not improve display quality. For optimal performance, use 1024 x 768 at a refresh rate of 60Hz. To install the device driver in Microsoft Windows XP, do the following:

Note: You must download files from the *User's Guide and Installation Files CD* to use the Plug and Play feature in Windows XP.

- 1. Turn off the computer and all attached devices.
- 2. Ensure that the monitor is connected correctly.
- 3. Turn on the monitor and then the system unit. Allow your computer to start the Windows XP operating system.
- 4. Open the Display Properties window by clicking **Start > Settings > Control Panel** and then double-clicking on the **Display** icon.
- 5. Click the **Settings** tab.
- 6. Click the **Advanced** button.
- 7. Click the **Monitor** tab.
- 8. Click the **Properties** button.
- 9. Click the **Driver** tab.
- 10. Open the Hardware Update Wizard window by clicking on **Update Driver** and then click the **Next** button.
- 11. Select "Install from a list or Specific location(Advanced)" and then click the **Next** button.
- 12. Insert the *User's Guide and Installation Files CD* into the CD drive and click the **Have Disk** button.
- 13. Click OK.
- 14. Ensure that the CD drive letter is selected, and then select the DRIVERS folder.
- 15. Select **IBM ThinkVision LCD L150** monitor and click **OK**. The files will be copied from the CD to your hard disk drive.
- 16. Close all open windows and remove the CD.
- 17. Restart the computer. The system will automatically select the maximum refresh rate and corresponding Color Matching Profiles.

## Automatic Image Setup

## Image Setup ( 🕡 )

*i* The Setup Utility included on the installation CD is for displaying dot patterns. They do not replace or modify the display driver.

The Image Setup (  $\bigcirc$  ) instructions require the monitor to warm up for 15 minutes. This is not required for normal operation.

By pressing the Auto key, you will have direct access to Automatic Image Setup Adjustment. When you first use your monitor you must perform Image Setup (  $\bigcirc$  ). This procedure sets up your monitor to process the video signals from your computer without image discoloration or smearing. After you perform Image Setup (  $\bigcirc$  ), the settings are stored and used each time you turn on the monitor.

To optimize the displayed image a set-up utility is provided on the CD. Operation of the utility is dependent on the operating system on your computer. For correct operation locate the operating system on your computer from the table below and follow the appropriate instructions. You can choose to run IMAGE SETUP ( () for each operating system that you use. This means that if you use your monitor while running any version of Windows and also use it from within DOS (not a DOS window), you must run IMAGE SETUP ( () for both Windows and DOS. You can run versions of IMAGE SETUP ( () in any order.

| Operating System                                                                                            | Corresponding Image Setup Procedure                                                                                |
|----------------------------------------------------------------------------------------------------|----------------------------------------------------------------------------------------------------|
| DOS                                                                                                    | Image Setup ( 🕜 ) for DOS on page 12                                                                               |
| Windows 95, Windows 98,<br>Windows 2000,<br>Microsoft Windows NT <sup>®</sup> ,<br>Windows Me or Windows XP | Image Setup ( ( () ) for Windows 95, Windows 98,<br>Windows NT, Windows 2000, Windows ME,<br>Windows XP on page 13 |

Before you begin IMAGE SETUP ( () ) for your computer:

1. Make sure the computer's video mode is set in the range of the supported screen resolution shown in the table on page 20.

You should perform IMAGE SETUP ( (()) for each screen mode you use.

The IMAGE SETUP ((())) process only applies to the current screen mode. When a new mode is selected, repeat this section to reset the monitor.

## Image Setup for DOS

If the monitor is in sleep mode, it may automatically turn off while you are waiting for it to warm up. If this happens, turn off the monitor and turn it on again after a few seconds.

*If you are using PC-DOS/V, change to U.S. mode by typing CHEV US and pressing ENTER at the command prompt.* 

*i* The size and diversity of the dot pattern varies with the screen resolution.

To set up the monitor automatically in DOS, do the following:

1. Turn on the monitor first; then turn on the computer.

If the message CHECK SIGNAL CABLE is displayed, or if nothing is displayed, check:

- · that the video interface cable is connected properly.
- the correct video adapter card is installed.
- the correct supported display mode is selected for your computer.
- 2. Wait approximately 15 minutes, until the monitor warms up.
- 3. Insert the *User's Guide and Installation Files CD* into the computer CD-ROM drive.
- 4. Display the command prompt screen of the DOS full-screen display.
- 5. Type d:\ (change the drive letter to match your CD-ROM drive if it is not drive D).
- 6. Type TESTPAT and press ENTER.
- 7. Select from the screen the number for the color or text mode you want to set up.
- Select from the screen the number for the video mode you want to set up. You can repeat this process for as many of the color and video modes as you need.
- 9. When the dot pattern appears, press the Image Setup ( () ) button at the bottom of the monitor. This activates the IMAGE SETUP ( () ) procedure, which will optimize the display settings with the provided dot patterns.

The screen will momentarily turn black while auto adjustment proceeds.

- 10. When finished, the Auto Adjustment menu disappears and the screen returns to a normal display.
- 11. Press the ESCAPE key to exit the test pattern program.
- 12. Type EXIT at the command prompt to return to Windows.

If you use other operating systems, perform the appropriate Image Setup ( (()) ) for those systems using instructions given in "*Image Setup* ( (()) *for Windows 95, Windows 98, Windows NT, Windows 2000, Windows ME, Windows XP* on page 13".

# Setup for Windows 95, Windows 98, Windows NT, Windows 2000, Windows Me or Windows XP

To set up the monitor automatically in Windows 95, Windows 98, Windows NT, Windows 2000, Windows Me, or Windows XP, do the following:

*i* If the monitor is in sleep mode, it may automatically turn off while you are waiting for it to warm up. 1. Turn on the monitor and then the computer.

If the message CHECK SIGNAL CABLE is displayed, or if nothing is displayed, check:

- that the video interface cable is connected properly.
- the correct video adapter card is installed.
- · the correct supported display mode is selected for your computer.
- 2. Wait approximately 15 minutes, until the monitor warms up.
- 3. Drag the icon bar and tool bar, if they are displayed, to the bottom of the screen.
- 4. Insert the *User's Guide and Installation Files CD* into the computer CD-ROM drive.

*i* The size and diversity of the dot pattern varies with the screen resolution.

5. Check the operating system installed on your computer and follow the instructions from the table below.

| Operating System                                                                          | Step 1          | Step 2        | Step 3                                                                                                    |
|-------------------------------------------------------------------------------------------|-----------------|---------------|----------------------------------------------------------------------------------------------------|
| Windows 95,<br>Windows 98,<br>Windows 2000,<br>Windows NT,<br>Windows Me or<br>Windows XP | Select<br>Start | Select<br>Run | Type D: \TESTPAT (change<br>the drive letter to match your<br>CD-ROM drive if it is not drive<br>D) and press ENTER |

#### **Operating system installation steps**

6. When the test pattern appears, press the Image Setup ( () ) button at the bottom of the monitor. This activates the IMAGE SETUP procedure, which will optimize the display settings with the provided test patterns.

The screen will momentarily turn black while auto adjustment proceeds.

- 7. When finished, the Auto Adjustment menu disappears and the screen returns to a normal display.
- 8. Press the Esc key to return to Windows.

You have completed the monitor setup for Windows. If you are using the DOS operating system, go to *Image Setup* ( (()) *for DOS* on page 12.

## Manual Image Setup

Normally, you can complete the setup procedure using IMAGE SETUP (  $\langle \! \langle \! \rangle \! \rangle$ ); however, if your screen image is still distorted after you perform IMAGE SETUP (  $\langle \! \langle \! \rangle \! \rangle$ ) or the User's Guide and Installation CD does not run on your system, perform MANUAL SETUP.

*i* If the monitor is in sleep mode, it might automatically turn off while you are waiting for it to warm up.

- 1. Have your monitor turned on for about 15 minutes, until the monitor warms up.
- 2. Display the image you most frequently use on the screen.
- 3. Press the OSD Enter button ← at the bottom of the bezel to display the initial OSD menu.
- 4. Use the → button to select the Image Setup icon ( ()) and press the OSD Enter button ← to access.
- Use the → button to select Manual. Press Enter and Clock becomes highlighted. Press Enter again and adjust the screen quality settings. Press Enter twice to select Phase, the right arrow icon, and then Enter again to select phase. Adjust Phase, then press Enter twice to save and exitsub-menu.
- 6. Press the Exit  $(\Box)$  button to exit Image Setup.

You have completed monitor setup.

## Adjusting your LCD Monitor

## User Controls Accessible Via On Screen Display (OSD)

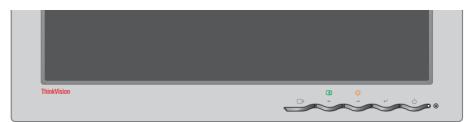

#### **User control features**

Direct access controls

| lcon   | Control      | Description                                                    |
|--------|--------------|----------------------------------------------------------------|
| $\Box$ | Image Setup  | Activates automatic image adjustment.                          |
| -ờ     | Brightness   | Directly accesses the Brightness setting on the OSD main menu. |
| L*     | OSD Enter    | Displays the OSD main menu.                                    |
| С<br>С | Power Switch | Switches the monitor on and off.                               |

Main OSD menu controls

| lcon | Control         | Description                                                    |
|------|-----------------|----------------------------------------------------------------|
| G    | Exit<br>Cancel  | Exits from menus and sub-menus and cancels sub-menu settings.  |
| +    | Left Arrow      | Moves the cursor to highlight icons and other options.         |
| →    | Right Arrow     | Moves the cursor to highlight icons and other options.         |
| له   | OSD Enter<br>OK | Enters menus and sub-menus and selects the highlighted option. |

#### Operation

The image is already optimized for many display modes; however, the user controls can be used to adjust the image to your liking.

*i* The settings are saved after adjustment and when exiting the OSD and will be effective thereafter.

- Press the OSD Enter button to display the main OSD menu.
- Use the Arrow buttons to move among the icons. Select an icon and press
  OSD Enter to access a function. If there is a sub-menu, you can move
  between options using the Arrow buttons, then press OSD Enter to select
  a function. Use the Arrow buttons to make adjustments. Press the ←
  button to save.
- Press the Exit/Cancel (
   ) button to move backwards through the submenus, cancel settings, and exit from the OSD.

## **On-Screen Display (OSD) Controls**

The settings can be adjusted with the user controls on the On-Screen Display (OSD). Press the OSD Enter button ( ← ) to activate the OSD.

The LCD monitor needs time to become thermally stable the first time you turn it on each day. Thus, to achieve more accurate adjustments for parameters, allow the LCD monitor to warm up (be On) for at least 15 minutes before making any screen adjustments.

#### Initial appearance of OSD

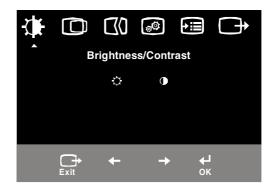

#### **OSD** functions

| OSD Icon on<br>Main Menu        | Submenu                              | Description                     | Controls and  | Adjustments |
|---------------------------------|--------------------------------------|---------------------------------|---------------|-------------|
| -┿ू-<br>Brightness/<br>Contrast | -ໍ່ <mark>ບຸ່</mark> -<br>Brightness | Adjusts brightness.             | Ţ<br>Ţ        |             |
|                                 | Contrast                             | Adjusts contrast.               | <b>●</b>      | <b>●</b>    |
| Image Position                  | Horizontal Position                  | Moves the screen left or right. | <b>∑</b><br>← |             |
| inage Position                  | O<br>Vertical Position               | Moves the screen up or down.    | AZ<br>←       | <b>₽</b>    |

| OSD Icon on<br>Main Menu | Submenu                                         | Description                                                                                                    | Controls and Adjustments                                                                               |  |
|--------------------------|-------------------------------------------------|----------------------------------------------------------------------------------------------------|----------------------------------------------------------------------------------------------------|--|
| Image Setup              | Automatic                                       | Activates automatic image adjustment.                                                                                                    |                                                                                                    |  |
|                          | Manual<br>• Clock<br>• Phase                    | Use the $\leftarrow$ or $\rightarrow$ button to adjust the interference. If satisfactory results are not obtained using the Phase adjustment, use the Clock adjustment and then use Phase again. |                                                                                                    |  |
| (e <sup>3</sup> )        | Color                                           | Adjusts intensity of red, green and blue.                                                                                                    |                                                                                                    |  |
| Image<br>Properties      | 1. Preset Mode<br>• 6500K<br>• 7200K<br>• 9300K | 6500K makes the screen redder.<br>7200K adjusts the screen to the default color settings.<br>9300K makes the screen bluer.                                                                       |                                                                                                    |  |
|                          | 2. Custom<br>• Red<br>• Green<br>• Blue         | Increases or decreases 'red'.<br>Increases or decreases 'green'.<br>Increases or decreases 'blue'.                                                                                               |                                                                                                    |  |
| Options                  | (i)<br>Information                              | Shows resolution, refresh rate, and product details.<br>Note: This screen does not allow any changes to the settings.                                                                            |                                                                                                    |  |
|                          | S<br>Language                                   | The language chosen affects only the language of the OSD.<br>It has no effect on any software running on the computer.                                                                           | Select one of the 5 languages<br>(English, French, Italian, German<br>and Spanish) to use for the OSD. |  |

| OSD Icon on<br>Main Menu<br>(Continued) | Submenu                                | Description                                                                                 | Controls and                                                                                                    | Adjustments                                |
|-----------------------------------------|----------------------------------------|---------------------------------------------------------------------------------------------|----------------------------------------------------------------------------------------------------|--------------------------------------------|
| Options                                 | (+,++)<br>Menu Position                | Adjusts menu location on the screen.                                                        |                                                                                                    |                                            |
|                                         | 1. Default<br>2. Custom                | Returns the menu position to the default se                                                 | ettings.                                                                                                    |                                            |
|                                         | Horizontal                             | Changes the horizontal position of OSD.                                                     | ₽                                                                                                    | □<br>→                                     |
|                                         | • Vertical                             | Changes the vertical position of OSD.                                                       |                                                                                                    | □<br>→                                     |
|                                         | Factory Default                        | Resets monitor to the original settings.                                                    |                                                                                                    |                                            |
|                                         | <ul><li>Cancel</li><li>Reset</li></ul> | Does not make the adjustment.<br>Resets the settings.                                       |                                                                                                    |                                            |
|                                         | Accessibility                          | Changes button repeat rate and menu time                                                    | e out setting.                                                                                                    |                                            |
|                                         | ・ Button repeat<br>rate                | Selects ← or → button repeating rate.                                                       | Off - increases by<br>button is pressed.<br>Default - increase<br>while the button is<br>Slow - increases to<br>seconds while the | s continuously<br>pressed.<br>by 1 every 2 |
|                                         | • Menu time out                        | Sets the length of time the OSD will remain active after the last time a button is pressed. | Use the ← or −<br>the time from 5 to                                                                                              |                                            |
| Exit / Cancel                           |                                        | Exits from current OSD MENU.<br>/<br>Cancels adjustments and exits sub-menu s               | screens.                                                                                                    |                                            |

## **Further Information**

## **Display Modes**

Your computer controls the monitor's display mode. Refer to your computer documentation for details on how to change display modes.

The image size, position and shape might change when the display mode changes. This is normal and the image can be readjusted using IMAGE SETUP ( ( ) and the monitor controls.

Unlike CRT monitors, which require a high refresh rate to minimize flicker, TFT technology is inherently flicker-free. If possible, configure your computer for 1024 × 768 addressability at 60Hz vertical refresh rate.

For the display modes listed on the next page, the screen image has been optimized during manufacture.

| 💂 For image problems, you                             |
|-------------------------------------------------------|
| <i>i</i> For image problems, you may want to run AUTO |
| Setup again before consulting this                    |
| section. In most cases, AUTO                          |
| SETUP can fix the problems. See                       |
| Image Setup ( (()) for DOS on                         |
| Page 12 for details.                                  |

#### **Factory Set Display Modes**

| Addressability | Refresh Rate | Horizontal Frequency |
|----------------|--------------|----------------------|
| 640 × 350      | 70 Hz        | 31.5 kHz             |
| 640 × 480      | 75 Hz        | 37.5 kHz             |
| 640 × 480      | 72 Hz        | 37.8 kHz             |
| 640 × 480      | 66 Hz        | 35.0 kHz             |
| 640 × 480      | 60 Hz        | 31.5 kHz             |
| 720 × 400      | 70 Hz        | 31.4 kHz             |
| 800 × 600      | 56 Hz        | 35.1 kHz             |
| 800 × 600      | 60 Hz        | 37.8 kHz             |
| 800 × 600      | 72 Hz        | 48.0 kHz             |
| 800 × 600      | 75 Hz        | 46.8 kHz             |
| 832 × 624      | 75 Hz        | 49.7 kHz             |
| 1024 × 768   † | 60 Hz        | 48.4 kHz             |
| 1024 × 768     | 70 Hz        | 56.5 kHz             |
| 1024 x 768     | 75 Hz        | 60.0 kHz             |

† Recommended

Note: VESA timings are as detailed in the VESA "Display Monitor Timing Specification". Version 1.0, Revision 0.8, dated 09/17/98.

### **Power Management**

If your computer has previously been used with a CRT monitor and is currently configured to a display mode outside the range that the Flat Panel monitor can display, your monitors failsafe feature will display an image sufficient to allow you to reconfigure the computer, preferably to 1024 x 768 at 60Hz. The power management feature is invoked when the computer recognizes that you have not used your mouse or keyboard for a user-definable period. There are several states as described in the table below.

As an ENERGY STAR<sup>®</sup> Partner, IBM has determined that this product meets the ENERGY STAR<sup>®</sup> guidelines for energy efficiency.

For optimal performance, switch off your monitor at the end of each working day, or whenever you expect to leave it unused for long periods during the day.

| State      | Power<br>Indicator | Screen | Restoring<br>Operation           | Compliance               |
|------------|--------------------|--------|----------------------------------|--------------------------|
| On         | Steady green       | Normal |                                  |                          |
| Active Off | Blinking green     | Blank  | Press a key or move the mouse. * | ENERGY STAR <sup>®</sup> |

\* There may be a slight delay before the picture reappears.

### **Product Disposal**

The fluorescent lamp in the liquid crystal display contains a small amount of mercury. Dispose of it as required by local ordinances and regulations.

If you have a problem setting up or using your monitor, you might be able to solve it yourself. Before calling your retailer or IBM, try the suggested actions that are appropriate to your problem.

| Problem                                                                                                    | Possible<br>Cause                                                                          | Suggested Action                                                                                                    | Reference                                                        |
|----------------------------------------------------------------------------------------------------|--------------------------------------------------------------------------------------------|----------------------------------------------------------------------------------------------------|------------------------------------------------------------------|
| Computer does<br>not boot after<br>the graphics<br>adapter is<br>installed                                                              | There is<br>another<br>graphics<br>adapter in the<br>computer                              | <ul> <li>Remove the other<br/>graphics adapter plugged<br/>into one of the expansion<br/>slot.</li> <li>If the card is built-in to<br/>the motherboard, check<br/>your system manual for<br/>instructions on how to<br/>disable the built-in adapter.</li> </ul>                                                                                  | Connecting<br>your Monitor<br>section on<br>page 6               |
| The screen<br>image is<br>garbled or<br>unusable<br>(rolling screen<br>images,<br>overlapping<br>screen images<br>or a blank<br>screen) | The display<br>driver is trying<br>to use a<br>setting your<br>monitor does<br>not support | <ul> <li>Select the correct monitor.</li> </ul>                                                                                                    | <b>Connecting</b><br><b>your Monitor</b><br>section on<br>page 6 |
| Screen is blank<br>and power<br>indicator is off                                                                                        | No power to<br>monitor                                                                     | <ul> <li>Ensure that the electrical outlet and the monitor are both switched on.</li> <li>Check that the power cord is firmly plugged into the electrical outlet and the power supply unit.</li> <li>If the power cord plug has a removable fuse, replace it.</li> <li>Try another power cord.</li> <li>Try another electrical outlet.</li> </ul> | <b>Connecting</b><br><b>your Monitor</b><br>section on<br>page 6 |

| Problem                                                         | Possible<br>Cause                                                               | Suggested Action                                                                                                    | Reference                                                                                    |
|-----------------------------------------------------------------|---------------------------------------------------------------------------------|----------------------------------------------------------------------------------------------------|----------------------------------------------------------------------------------------------|
| Screen is blank<br>and power<br>indicator is<br>steady green    | Brightness<br>and Contrast<br>may be too<br>low                                 | <ul> <li>Adjust brightness and contrast.</li> </ul>                                                                                                    | User<br>Controls<br>Accessible<br>Via On<br>Screen<br>Display<br>(OSD) section<br>on page 15 |
| Screen is blank<br>and power<br>indicator is<br>blinking green. | The monitor is<br>in the Power<br>Saving state                                  | <ul> <li>Press any key on the keyboard or move the mouse to restore operation.</li> <li>Check the Power Management software on your computer</li> </ul>  | Power<br>Management<br>section on<br>page 21                                                 |
|                                                                 | The monitor is<br>not receiving<br>a video signal                               | <ul> <li>Check that the signal cable is firmly connected to the computer.</li> <li>Check that no pins are bent in the signal cable connector.</li> </ul> | Connecting<br>your Monitor<br>section on<br>page 6                                           |
|                                                                 | The monitor is<br>in the Active<br>Off state                                    | <ul> <li>Press any key on the keyboard or move the mouse to restore operation.</li> <li>Check the Power Management software on your computer.</li> </ul> | Power<br>Management<br>section on<br>page 21                                                 |
|                                                                 | Display mode<br>of the<br>computer is<br>outside the<br>range of the<br>monitor | <ul> <li>Reconfigure the<br/>computer to use a<br/>supported display mode.</li> </ul>                                                                    | Further<br>Information<br>section on<br>page 20                                              |
| Image appears to be smeared                                     | There are<br>noises in the<br>video signal                                      | <ul> <li>Select Image Setup<br/>menu in the OSD. Then<br/>select MANUAL to adjust<br/>Phase/Clock settings.</li> </ul>                                   | User<br>Controls<br>section on<br>page 17                                                    |
| Image appears<br>to be<br>discolored                            | The Color<br>setting may<br>be incorrect                                        | <ul> <li>Adjust the Color<br/>settings.</li> </ul>                                                                                                    | User<br>Controls<br>section on<br>page 17                                                    |

| Problem                                                                     | Possible<br>Cause                                                                                                    | Suggested Action | Reference |
|-----------------------------------------------------------------------------|----------------------------------------------------------------------------------------------------|------------------|-----------|
| A few dots are<br>missing,<br>discolored, or<br>inappropriately<br>lighted. | <ul> <li>A small number of missing, discolored, or<br/>lighted dots may be present on the screen,<br/>which is an intrinsic characteristic of the TFT<br/>LCD technology and is not an LCD defect.</li> </ul> |                  |           |

## Help and Service Information

If you are unable to correct the problem yourself, you may seek further help as follows:

Call the IBM HelpCenter<sup>®</sup>.

- In the US call 1-800-772-2227
- In Canada (Toronto Only) call 416-383-3344

In Canada (all others) call 1-800-565-3344

In other countries contact your dealer, retailer, or other IBM authorized Servicer.

Before calling, please have available as much of the following information as possible:

- 1. Model and serial number from the label on your monitor.
- 2. Purchase receipt.
- 3. Description of problem.
- 4. Computer type and model.
- 5. System configuration (hardware fitted, etc.).
- 6. System BIOS version number.
- 7. Operating System and version number.
- 8. Display driver version number.
- 9. Video Adapter Type.

*i* If possible, stay by your computer. Your Technical Support Representative may wish to go through the problem with you during the call.

More help, late-breaking news and details of the latest accessories for these products may be found on the worldwide web at:

http://www.pc.ibm.com/us/ accessories This color monitor (Type-model 6636-xx2) uses a 15-inch TFT LCD

| Power consumption figures<br>are for the monitor and the<br>power supply combined. | Dimensions                 | Height:<br>Depth:<br>Width:                                                                             | 370 mm (14.57 in.)<br>214 mm (8.43 in.)<br>363.6 mm (14.32 in.)                                                               |
|------------------------------------------------------------------------------------|----------------------------|----------------------------------------------------------------------------------------------------|----------------------------------------------------------------------------------------------------|
|                                                                                    | Weight                     | Unpackaged:<br>Packaged:                                                                                | 4.202 Kg (8.85 lb)<br>5.620 Kg (12.379 lb)                                                                                    |
|                                                                                    | Tilt                       | Tilt:                                                                                                   | - 4° / + 40°                                                                                                    |
|                                                                                    | Image                      | Viewable Image Size:<br>Maximum Height:<br>Maximum Width:<br>Pixel Pitch:                               | 381 mm (15.0 in.)<br>228 mm (8.98 in.)<br>304 mm (11.97 in.)<br>0.297 mm (.010 in.) (H)<br>× 0.297 mm (.010 in.) (V)          |
|                                                                                    | Power Input                | Supply Voltage:<br>Max Supply Current:                                                                  | 100 - 240 V ac, 50/60 Hz<br>0.5 A                                                                                             |
|                                                                                    | Power<br>Consumption       | Normal Operation:<br>Active off:                                                                        | < 25 W<br>< 2 W                                                                                                    |
|                                                                                    | Video Input                | Input Signal:<br>Horiz. Addressability:<br>Vert. Addressability:<br>Clock Frequency:                    | Analog Direct Drive, 75 ohm 0.7 V<br>1024 pixels (max)<br>768 lines (max)<br>80 MHz                                           |
|                                                                                    | Communications             | VESA DDC:                                                                                               | 2 B                                                                                                    |
|                                                                                    | Supported Display<br>Modes | VESA Standard modes between<br>Horiz. Frequency:<br>Vert. Frequency:                                    | IBM, VESA, HP, Sun, Mac<br>30 kHz - 61 kHz<br>56 Hz - 75 Hz                                                                   |
|                                                                                    | Environment                | Temperature:<br>Operating:<br>Storage:<br>Shipping:<br>Humidity:<br>Operating:<br>Storage:<br>Shipping: | 10 to 35° C (5 to 95° F)<br>- 20 to 60° C (-4 to 140° F)<br>- 20 to 60° C (-4 to 140° F)<br>10 to 80%<br>5 to 95%<br>5 to 95% |

## **Service Information**

The following parts are for use by IBM service or IBM authorized dealers to support the customer warranty. Parts are for service use only.

#### Model Type 6636-XX2

| 31P9960 | 6636-AB2 |
|---------|----------|
| 31P9963 | 6636-AB2 |
| 31P9965 | 6636-AB2 |

Monitor - Stealth Black Stand - Stealth Black Analog Video Cable

#### Notices and Trademarks

This section contains information on notices and trademarks.

#### Notices

IBM may not offer the products, services, or features discussed in this document in all countries. Consult your local IBM representative for information on the products and services currently available in your area. Any reference to an IBM product, program, or service is not intended to state or imply that only that IBM product, program, or service may be used. Any functionally equivalent product, program, or service that does not infringe any IBM intellectual property right may be used instead. However, it is the user's responsibility to evaluate and verify the operation of any non-IBM product, program, or service.

IBM may have patents or pending patent applications covering subject matter described in this document. The furnishing of this document does not give you any license to these patents. You can send license inquiries, in writing, to:

IBM Director of Licensing IBM Corporation North Castle Drive Armonk, NY 10504-1785 U.S.A.

The following paragraph does not apply to the United Kingdom or any country where such provisions are inconsistent with local law: INTERNATIONAL BUSINESS MACHINES CORPORATION PROVIDES THIS PUBLICATION "AS IS" WITHOUT WARRANTY OF ANY KIND, EITHER EXPRESS OR IMPLIED, INCLUDING, BUT NOT LIMITED TO, THE IMPLIED WARRANTIES OF NON-INFRINGEMENT, MERCHANTABILITY OR FITNESS FOR A PARTICULAR PURPOSE. Some states do not allow disclaimer of express or implied warranties in certain transactions, therefore, this statement may not apply to you.

This information could include technical inaccuracies or typographical errors. Changes are periodically made to the information herein; these changes will be incorporated in new editions of the publication. IBM may make improvements and/or changes in the product(s) and/or the program(s) described in this publication at any time without notice.

IBM may use or distribute any of the information you supply in any way it believes appropriate without incurring any obligation to you.

Any references in this publication to non-IBM Web sites are provided for convenience only and do not in any manner serve as an endorsement of those Web sites. The materials at those Web sites are not part of the materials for this IBM product, and use of those Web sites is at your own risk.

#### Trademarks

The following terms, used in this publication, are trademarks or service marks of the IBM Corporation in the United States, other countries, or both:

IBM Logo

ThinkVision

HelpCenter IBM

 $\mathsf{ENERGY}\ \mathsf{STAR}^{\texttt{®}}$  and the  $\mathsf{ENERGY}\ \mathsf{STAR}^{\texttt{®}}$  logo are U.S. Govt. registered trademarks.

 $Microsoft^{(m)}$  Windows<sup>(m)</sup>, and Windows NT are trademarks of Microsoft Corporation in the United States, other countries, or both.

Other company, product, and service names may be trademarks or service marks of others.

© Copyright International Business Machines Corporation 2003. All rights reserved.

Free Manuals Download Website <u>http://myh66.com</u> <u>http://usermanuals.us</u> <u>http://www.somanuals.com</u> <u>http://www.4manuals.cc</u> <u>http://www.4manuals.cc</u> <u>http://www.4manuals.cc</u> <u>http://www.4manuals.com</u> <u>http://www.404manual.com</u> <u>http://www.luxmanual.com</u> <u>http://aubethermostatmanual.com</u> Golf course search by state

http://golfingnear.com Email search by domain

http://emailbydomain.com Auto manuals search

http://auto.somanuals.com TV manuals search

http://tv.somanuals.com